# **3 Программирование LOGO!**

#### **Первые шаги с LOGO!**

Под программированием мы подразумеваем создание коммутационной программы. Коммутационная программа LOGO! является на самом деле ничем иным, как коммутационной схемой, представленной в слегка измененной форме! Мы приспособили это представление к панели отображения LOGO!. В этой главе мы покажем, как с помощью LOGO! преобразовывать ваши приложения в коммутационную программу LOGO!. Здесь мы снова обратимся к пакету LOGO!Soft Comfort, являющемуся программным средством для программирования LOGO!, которое вы можете использовать для простого и быстрого создания, тестирования, изменения, сохранения и распечатки коммутационных программ. В этом руководстве описано создание коммутационной программы только на самом LOGO!, так как программное обеспечение LOGO!Soft Comfort содержит подробную онлайновую помощь. См. также главу 7.

#### **Внимание**

Варианты LOGO! без дисплея – LOGO! 24o, LOGO! 12/24RCo, LOGO! 24RCo и LOGO! 230RCo – не имеют панели управления и дисплея. Они предназначены, главным образом, для серийных приложений в микромашиностроении и аппаратостроении. Варианты LOGO!...o не программируются на самом устройстве. Коммутационная программа в это устройство передается из LOGO!Soft Comfort или из программных модулей (плат) других устройств LOGO! 0BA5. Варианты LOGO! без дисплея не могут записывать данные в программные модули (платы). См. главы 6, 7 и Приложение C.

В первой части этой главы на небольшом примере вы познакомитесь с принципом действия LOGO!.

- Мы начнем со знакомства с двумя основными терминами – **соединительным элементом** и **блоком** – и покажем, что за ними скрывается.
- На втором шаге на основе обычной простой схемы мы вместе разработаем программу, которую вы...
- на третьем шаге сможете ввести непосредственно в LOGO!.

Прочитав только несколько первых страниц этого руководства, вы уже сохраните свою первую исполняемую программу в LOGO!. Используя подходящую аппаратуру (переключатели и т.д.), вы затем сможете выполнить свое первое тестирование.

## **3.1 Соединительные элементы**

### **У LOGO! есть входы и выходы**

**Пример конфигурации с несколькими модулями :** 

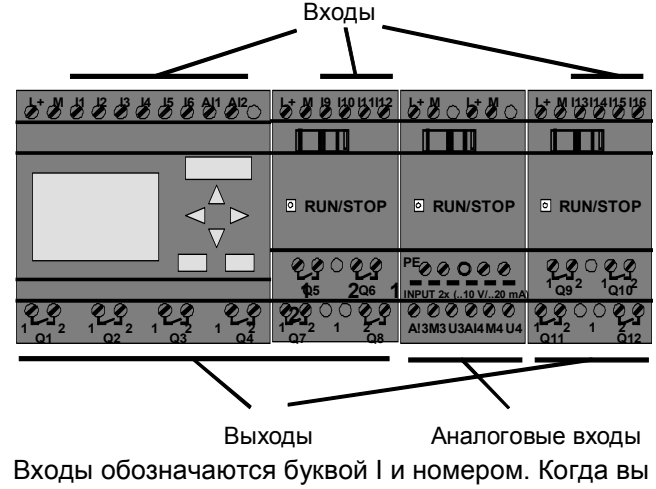

смотрите на LOGO! спереди, то сверху вы видите клеммы для входов. Только у аналоговых модулей LOGO! AM 2 и AM 2 PT100 входы находятся снизу. Выходы обозначаются буквой Q и номером. Клеммы для выходов видны на рисунке снизу.

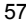

#### **Внимание**

LOGO! будет распознавать, считывать и включать входы и выходы всех модулей расширения независимо от их типа. Входы и выходы представлены в той же последовательности, в которой расположены модули. Для программирования имеются в распоряжении следующие входы, выходы и флаги: от I1 до I24, от AI1 до AI8, от Q1 до Q16, AQ1 и AQ2, от M1 до M24 и от AM1 до AM6. Кроме того, имеются биты регистра сдвига от S1 до S8, 4 клавиши управления курсором СА, С►, С▼ и С◀ и 16 свободных выходов от X1 до X16. Дополнительные подробности вы найдете в разделе 4.1. В LOGO! 12/24… и LOGO! 24/24o для входов I7 и I8 имеет силу следующее: если I7 или I8 используется в коммутационной программе, то сигнал, прилагаемый к соединительному элементу, интерпретируется как цифровой; если используется AI1 или AI2, то сигнал интерпретируется как аналоговый.

#### **Соединительные элементы LOGO!**

Термин «соединительный элемент» относится ко всем соединениями и состояниям в LOGO!.

Цифровые входы и выходы могут принимать состояние '0' или '1'. '0' означает, что на входе нет напряжения; '1' означает, что оно есть.

Соединительные элементы 'hi', 'lo' и 'x' были введены, чтобы облегчить вам создание коммутационной программы:

'hi' (high = высокий) имеет фиксированное состояние '1', 'lo' (low = низкий) имеет фиксированное состояние '0'. Вы не обязаны использовать все соединительные элементы блока. Коммутационная программа автоматически присваивает не используемым соединительным элементам состояние, обеспечивающее надлежащее функционирование соответствующего блока. Если хотите, вы можете обозначить неиспользуемые соединительные элементы символом 'x'.

LOGO! Руководство<br>Бариански представљени и селото на селото на селото на селото на селото на селото на селото на селото на селот<br>Бариански представљени селото на селото на селото на селото на селото на селото на селото на A5E00380835-01

За информацией о значении понятия «блок» обратитесь к разделу 3.3.

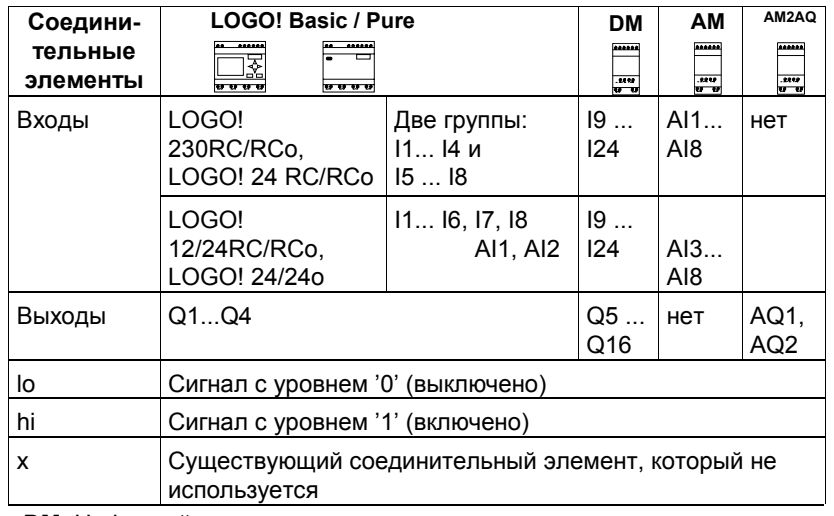

### LOGO! распознает следующие соединительные элементы:

**DM**: Цифровой модуль<br>**AM**: Аналоговый модуль

LOGO! Руководство<br>A5E00380835-01

#### **Входы и выходы EIB**  $3.2$

Прикладная программа «20 CO LOGO! 900E02» управляет обменом данными между LOGO! и шиной EIB/KNX через коммуникационный модуль CM EIB/KNX. Путем параметризации прикладной программы в ETS (EIB Tool Software [Инструментальное программное средство EIBI) раздел области входов и выходов LOGO! может быть определено как «аппаратный канал», а на шине EIB/KNX как «виртуальный канал». Это относится также и к аналоговой обработке. Каждому «аппаратному каналу» и каждому «виртуальному каналу» модуля LOGO! ставится в соответствие коммуникационный объект. Часы реального времени LOGO! могут использоваться через шину EIB/KNX в качестве задающих или ведомых.

Поведение коммуникационных объектов коммуникационного модуля CM EIB/KNX при изменениях состояния шины EIB/KNX также может быть параметризовано.

«Виртуальный входной канал» может использоваться в качестве статуса шины, т.е. имеется возможность сообщения об исчезновения напряжения на шине. Настройка аналоговых величин в LOGO! (смещение, усиление) не влияет на аналоговые величины для коммуникационного модуля СМ EIB/KNX (выходные значения СМ EIB/KNX всегда являются «нулевыми» приближениями между 0 и 1000). В этом случае вы должны выполнить параметризацию согласования в ETS.

#### Функции прикладной программы

- Задание аппаратной конфигурации (количество локальных цифровых входов и выходов, аналоговых входов)
- Выбор задающего или ведомого времени
- Использование I24 в качестве сигнала о состоянии ШИНЫ
- Поведение при исчезновении и восстановлении напряжения на шине
- Для цифровых входов через EIB/KNX: Тип входа как ждущий мультивибратор или нормальный.

LOGO! Руководство A5E00380835-01

- Для цифровых выходов через EIB/KNX: Тип выхода как нормальный/регулятор света/анализ фронта
- Для аналоговых выходов через EIB/KNX и аналоговые входы на LOGO!: Тип данных, адаптация, циклическая передача и передача при изменении значения

Дальнейшие подробности о параметризации прикладной программы в ETS вы найдете в описании используемой прикладной программы. Информацию о прикладной программе вы найдете в базе данных продуктов фирмы Siemens, начиная с версии J

или по адресам: http://www.siemens.de/gamma http://www.siemens.de/logo

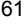

#### $3.3$ Блоки и номера блоков

В этой главе мы покажем, как с помощью элементов LOGO! можно создавать большие схемы и как блоки соединяются друг с другом, а также с входами и выходами.

В разделе 3.4 мы покажем вам, как преобразовать обычную схему в коммутационную программу LOGO!.

### Блоки

Блок в LOGO! - это функция, которая преобразует входную информацию в выходную информацию. Раньше вы должны были подключать отдельные элементы в шкафу управления или в клеммной коробке.

При создании коммутационной программы вы связываете соединительные элементы с блоками. Для этого вы просто выбираете желаемое соединение из меню Со. Мы использовали для обозначения меню имя Со, являющееся сокращением английского термина «Connector», т.е. соединительный элемент.

#### Логические операции

Простейшими блоками являются логические операции:

- $\bullet$ AND [V]
- **OR IMJIMI**
- 

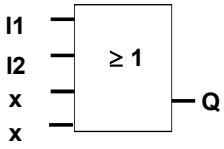

Входы 11 и 12 подключены здесь к блоку ОR [ИЛИ]. Последние два входа блока не используются и обозначены разработчиком коммутационной программы символом 'х'.

Значительно более мощными являются специальные функции:

- Импульсное реле
- Реверсивный счетчик
- Задержка включения
- Программный выключатель
- 

LOGO! Руководство<br>A5E00380835-01

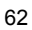

Полный список функций LOGO! представлен в главе 4.

#### **Представление блоков на дисплее LOGO!**

На следующем рисунке показан типичный вид дисплея LOGO!. Как видно из рисунка, в каждый момент времени может быть представлен только один блок. Поэтому мы ввели номера блоков, чтобы помочь вам контролировать структуру схемы.

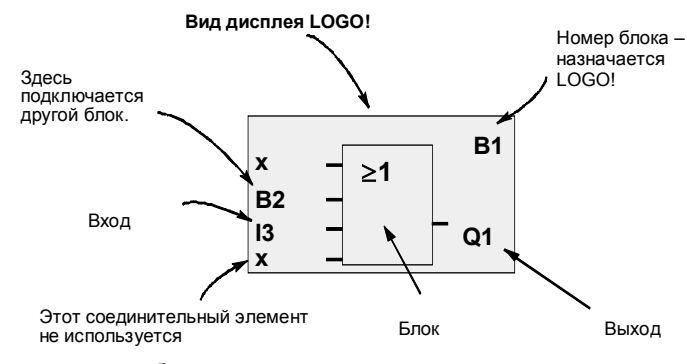

#### **Назначение номера блока**

Всякий раз, когда вы вставляете в программу блок, LOGO! назначает этому блоку номер.

LOGO! использует номера блоков для отображения связей между блоками. Поэтому номера блоков служат, прежде всего, для того, чтобы облегчить вам ориентирование в коммутационной программе.

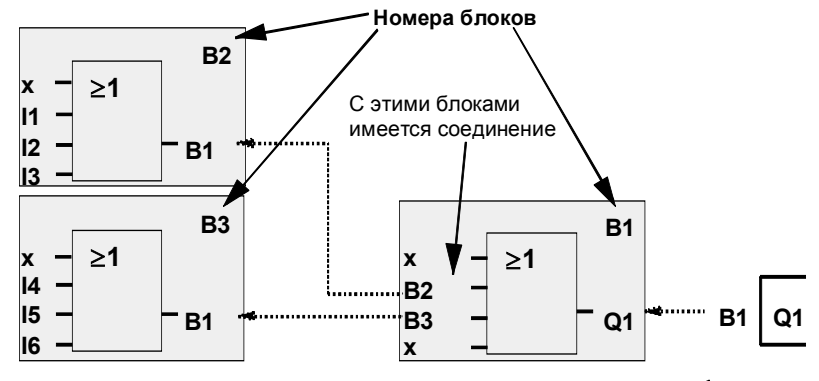

•• Перемещение по программе с помощью клавиши <

На вышеприведенном рисунке показаны три представления дисплея LOGO!, которые вместе образуют коммутационную программу. Как видно из рисунка, LOGO! связывает блоки друг с другом с помощью их номеров.

#### **Преимущества номеров блоков**

Вы можете соединить почти любой блок с входом текущего блока, используя номер блока. Таким образом, вы можете многократно использовать промежуточные результаты логических или иных операций. Это экономит ваши усилия, необходимые для повторного ввода элементов, а также место в памяти и обеспечивает сохранение ясности схемы. В этом случае вы должны знать, какие имена LOGO! присвоил блокам.

#### **Внимание**

Для повышения эффективности работы, мы рекомендуем вам составить обзорную блок-схему программы. Этим вы облегчите себе создание коммутационной программы. Затем вы сможете ввести в эту блок-схему номера блоков, назначенные LOGO!.

Если вы используете для программирования LOGO! программное обеспечение LOGO!Soft Comfort, то вы можете непосредственно создать функциональный план своей программы. В LOGO!Soft Comfort вы, кроме того, можете задать 8-символьные имена для 64 блоков, которые отображаются на дисплее LOGO! в режиме параметризации (см. раздел 3.5).

# 3.4 От коммутационной схемы к LOGO!

### Как представляется коммутационная схема

Конечно, вы знаете, что собой представляет коммутационная схема. Тем не менее, вот пример:

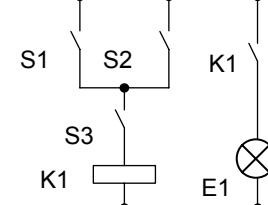

Потребитель Е1 включается и выключается с помощью<br>выключателей (S1 OR S2) AND S3. (OR= $M \overline{M}$ ; AND= $M$ ). Реле К1 срабатывает, когда замкнуты S1 или S2, а также S3.

### Реализация этой схемы с помощью LOGO!

В LOGO! схема создается соединением друг с другом блоков и соединительных элементов:

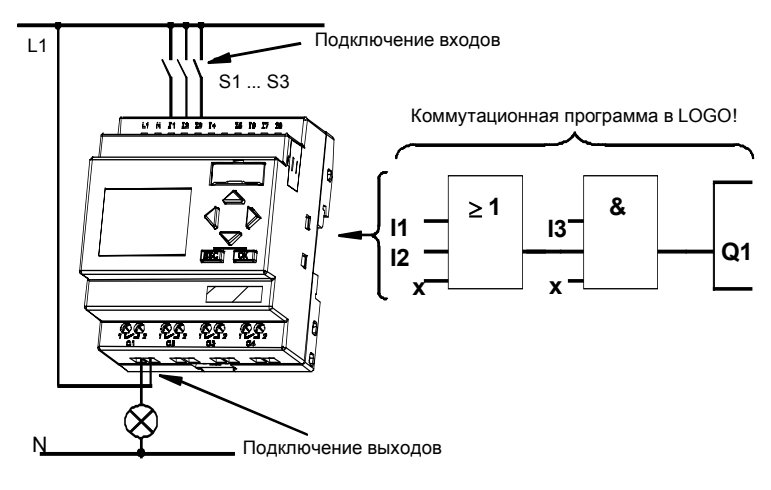

LOGO! Руководство<br>A5E00380835-01

#### **Внимание**

Хотя для реализации логических операций (основных функций, см. раздел 4.2) в вашем распоряжении имеется четыре входа, на большинстве следующих рисунков для большей наглядности представлены только три входа. Программирование и параметризация этого четвертого входа производится аналогично остальным трем входам.

Для реализации схемы в LOGO! начните с выхода схемы.

Выходом является нагрузка или реле, которым необходимо управлять.

Схема преобразуется вами в блоки. Для этого пройдите по схеме от выхода к входу:

Шаг 1: На выходе Q1 имеется последовательное соединение замыкающего контакта S3 с дальнейшим компонентом схемы. Последовательное соединение соответствует блоку AND [И]:

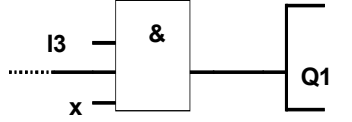

Шаг 2: S1 и S2 соединены параллельно. Параллельное соединение соответствует блоку OR [ИЛИ]:

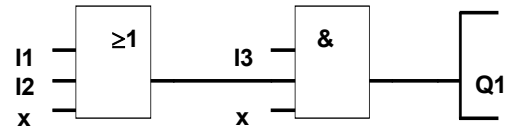

#### **Неиспользуемые входы**

Коммутационная программа автоматически присваивает неиспользуемым соединительным элементам состояние, обеспечивающее надлежащее функционирование соответствующего блока. Если хотите, то вы можете обозначить неиспользуемые соединительные элементы символом 'x'.

В нашем примере мы будем использовать только два входа блока OR [ИЛИ] и два входа блока AND [И]; в обоих случаях третий (и четвертый) вход обозначены символом 'x' как неиспользуемые.

Теперь подключите к LOGO! входы и выходы.

### **Подключение**

Подключите выключатели S1 − S3 к винтовым клеммам LOGO!:

- S1 к клемме I1 на LOGO!
- S2 к клемме I2 на LOGO!
- S3 к клемме I3 на LOGO!

Выход блока И управляет реле на выходе Q1. Потребитель Е1 подключен к выходу Q1.

### **Пример подключения**

На следующем рисунке показано подключение варианта LOGO! на 230 В переменного тока.

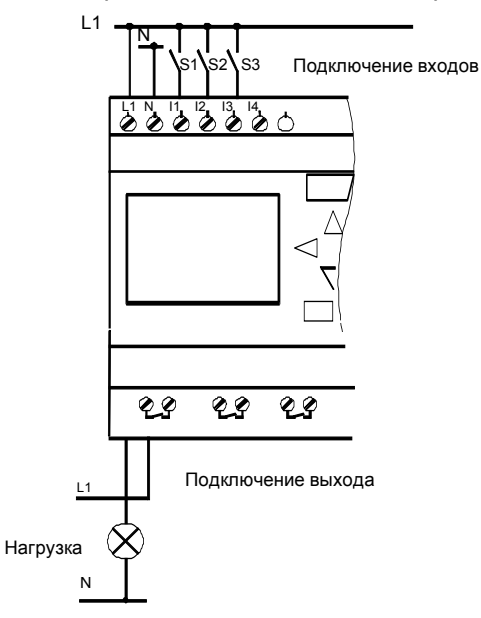

# 3.5 4 золотых правила для работы с LOGO!

### Правило 1

### Изменение режима работы

- Коммутационная программа создается в режиме программирования. После включения питания. если отображается «No Program/ Press ESC [Нет программы/ Нажмите ESCI», вы попадаете в режим программирования нажатием клавиши ESC.
- Значения времени и параметров существующей программы можно изменять в режимах параметризации и программирования. Во время параметризации LOGO! находится в режиме RUN, т.е. он продолжает выполнение коммутационной программы (см. главу 5). Для работы в режиме программирования вы должны завершить выполнение коммутационной программы, вызвав команду «Stop».
- Переход в режим RUN производится выполнением команды 'Start' в главном меню.
- Если система находится в RUN, то вы можете вернуться в режим параметризации, нажав клавишу ESC.
- Если вы находитесь в режиме параметризации и хотите вернуться в режим программирования, то выполните команду «Stop» в меню параметризации. При появлении на экране подсказки «Stop Prg» переместите курсор на «Yes [Да]» и подтвердите команду, нажав ОК.

Дополнительную информацию о режимах работы вы найдете в Приложении D.

#### Внимание

Следующие утверждения действительны для устройств версии 0ВА2 и ранее:

- Вы попадаете в режим программирования, нажав одновременно три клавиши: ◀, ▶ и ОК.
- Вы попадаете в режим параметризации, нажав одновременно две клавиши: ESC и OK.

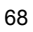

### **Правило 2**

#### **Выходы и входы**

- Коммутационная программа всегда вводится от выхода к входу.
- Можно соединить выход с несколькими входами, но не несколько выходов с одним входом.
- Нельзя соединять выход с предшествующим входом в пределах одного программного пути. Для образования таких внутренних обратных связей (рекурсий) включайте промежуточные флаги или выходы.

### **Правило 3**

### **Курсор и его перемещение**

- При вводе коммутационной программы:
	- Когда курсор появляется в форме знака
		- подчеркивания, его можно **перемещать**:  $-$  с помощью клавиш  $\P, \blacktriangleright, \blacktriangledown$ и внутри
		- коммутационной программы - с помощью **OK** вы переходите к выбору
		- соединительного элемента или блока
		- с помощью **ESC** вы покидаете режим программирования.
- Когда курсор появляется в форме сплошного прямоугольника, вы должны выбрать соединительный элемент или блок
	- Для выбора соединительного элемента или блока используйте клавиши  $\nabla$  и  $\blacktriangle$ .
	- Нажмите **OK**, чтобы принять выбор.
	- Нажмите **ESC**, чтобы вернуться назад на один шаг.

### **Правило 4**

#### **Планирование**

- Перед вводом коммутационной программы нарисуйте полный ее план на бумаге или программируйте LOGO! непосредственно, используя LOGO!Soft Comfort.
- LOGO! может хранить только полные программы, не имеющие ошибок.

# 3.6 Обзор меню LOGO!

### Режим программирования

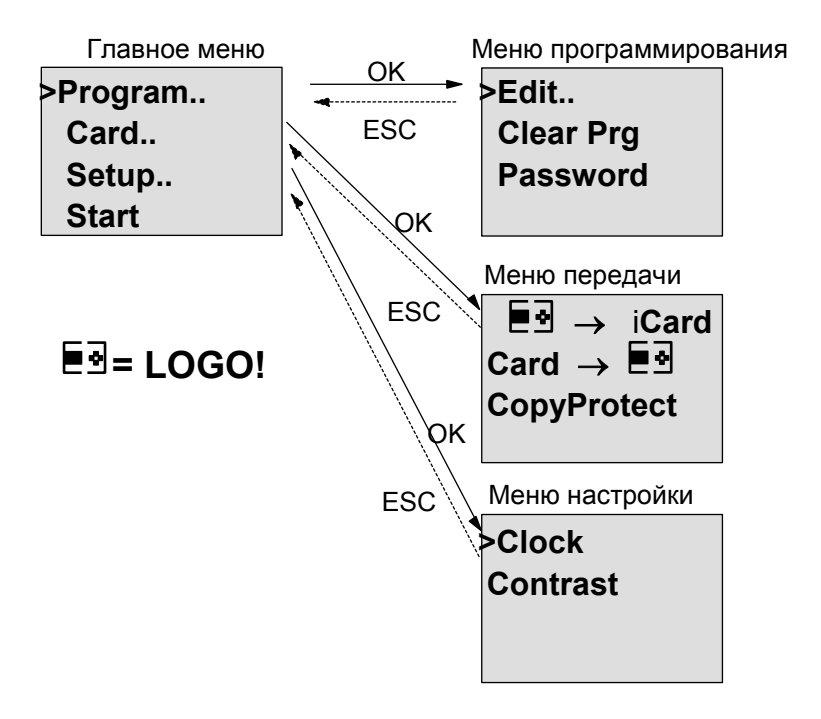

### Режим параметризации

Меню параметризации

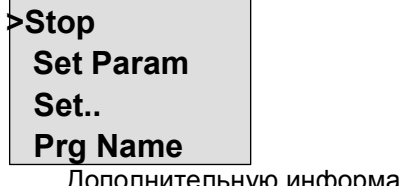

Дополнительную информацию об этих меню вы найдете в Приложении D.

LOGO! Руководство<br>A5E00380835-01

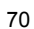

# 3.7 Ввод и запуск коммутационной программы

Вы спроектировали схему и теперь хотите ввести ее в LOGO!. Следующий небольшой пример иллюстрирует, как это сделать.

#### $3.7.1$ Переход в режим программирования

Вы подключили LOGO! к сети и включили напряжение. На дисплее появляется следующее сообщение:

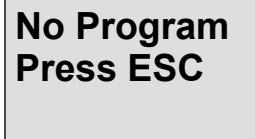

Переключите LOGO! в режим программирования, нажав клавишу ESC. После этого вы попадете в главное меню LOGO!:

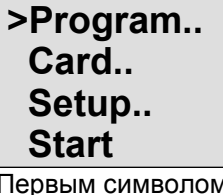

Главное меню LOGO!

Первым символом в первой строке является знак «>». Для перемещения «>» вверх и вниз используйте клавиши ▲ и ▼. Переместите «>» на «Program..» и нажмите ОК. LOGO! переходит в меню программирования.

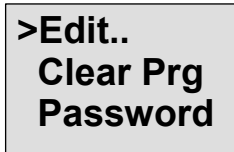

Меню программирования LOGO!

LOGO! Руководство<br>A5E00380835-01

Здесь вы тоже можете перемещать символ «>», нажимая клавиши ▲ и ▼. Переместите «>» на» Edit..» (для редактирования, т.е. ввода) и нажмите OK.

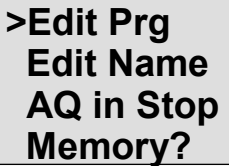

Меню редактирования LOGO!

Переместите символ «>» на «**Edit Prg**» (для редактирования коммутационной программы) и нажмите клавишу OK. Теперь LOGO! покажет вам первый выход:

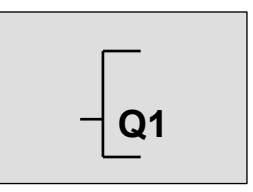

Первый выход LOGO!

Теперь вы находитесь в режиме программирования. С помощью клавиш ▲ и ▼ вы можете выбрать другие выходы. Теперь вы начинаете ввод своей коммутационной программы.

#### **Внимание**

Так как в этом случае в LOGO! еще не было сохранено ни одной программы, защищенной паролем, то вы попадаете непосредственно в режим редактирования. При уже выполненном сохранении коммутационной программы, защищенной паролем, вслед за выбором «Edit Prg» и подтверждением с помощью OK вы бы получили запрос на ввод пароля. Тогда редактирование было бы возможно только после ввода правильного пароля (см. раздел 3.7.5).

### **3.7.2 Первая коммутационная программа**

Посмотрим теперь на следующую схему параллельного соединения двух ключей.

#### **Коммутационная схема**

Так выглядит соответствующая коммутационная схема:

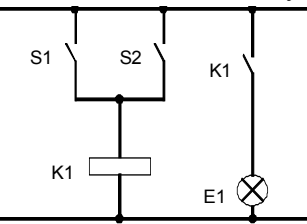

Нагрузка включается ключом S1 или ключом S2. LOGO! интерпретирует это параллельное соединение как **логическое 'ИЛИ'**, так как ключ S1 **или** ключ S2 включает выход.

Будучи преобразовано в коммутационную программу LOGO!, это означает: реле К1 (в LOGO! через выход Q1) управляется блоком ИЛИ.

#### **Коммутационная программа**

S1 присоединяется к входу I1, а S2 к входу I2 блока ИЛИ.

Итак, программа в LOGO! выглядит следующим образом:

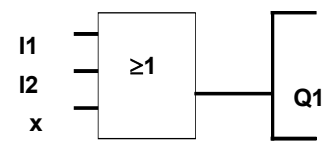

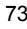

#### **Подключение**

Соответствующее подключение:

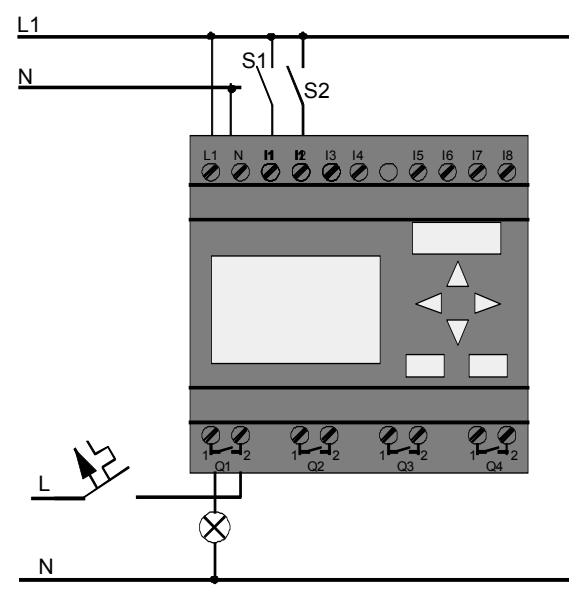

Ключ S1 действует на вход I1, а ключ S2 на вход I2. Нагрузка подключена к реле Q1.

### **3.7.3 Ввод коммутационной программы**

Теперь введем программу (от выхода к входу). Сначала LOGO! отображает выход:

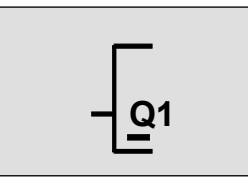

Первый выход LOGO!

Как видно, буква Q в Q1 подчеркнута. Это подчеркивание представляет собой курсор. Курсор показывает ваше текущее положение в программе. Курсор можно перемещать нажатием клавиш  $\blacktriangle, \blacktriangledown, \blacktriangleleft$  и • Теперь нажмите клавишу . Курсор перемещается влево.

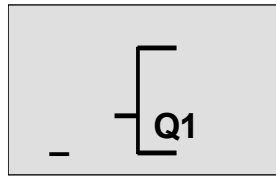

Курсор показывает ваше положение в программе.

В этой точке введите только первый блок (блок ИЛИ). Для перехода в режим ввода нажмите ОК.

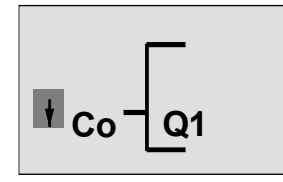

Курсор отображается в виде сплошного прямоугольника: теперь вы можете выбрать соединительный элемент или блок.

Курсор теперь представляется не в виде знака подчеркивания, а в виде мигающего сплошного прямоугольника. В это время LOGO! предлагает вам различные возможности выбора.

Выберите GF (основные функции), нажимая клавишу  $\nabla$ , пока не появится GF, и нажмите ОК. Теперь LOGO! отобразит первый блок в списке основных функций:

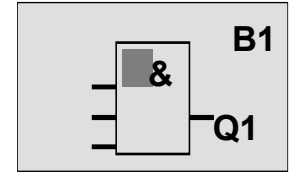

Первым блоком в списке основных функций является AND [И]. Курсор, отображаемый в виде сплошного прямоугольника, предлагает вам выбрать блок.

Нажимайте теперь клавишу ▲ или ▼, пока на дисплее не появится блок OR [ИЛИ]:

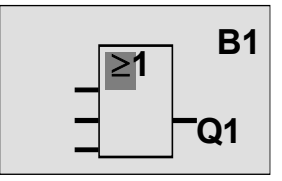

Курсор в виде сплошного прямоугольника все еще находится в блоке.

Нажмите ОК, чтобы подтвердить свой выбор и покинуть диалог.

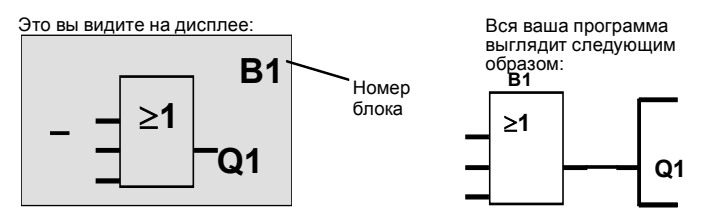

Теперь вы ввели первый блок. Каждый блок, который вы вводите, получает номер. Все, что вы должны теперь сделать, это подключить входы блока. Вот как это делается:

Нажмите клавишу OK.

Вот что вы видите на дисплее:

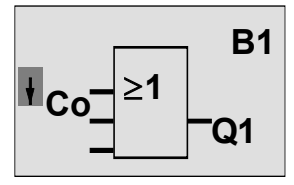

Выберите список **Co**: Нажмите OK

Вот что вы видите на дисплее:

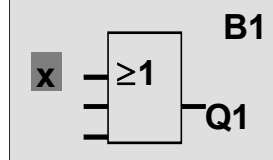

Первым элементом в списке Со является символ для входа 1, а именно, '11'.

#### Внимание

С помощью клавиши ▼ вы перемещаетесь от начала списка Со: 11, 12 ... Іо. С помощью клавиши ▲ вы перемещаетесь от конца списка: lo, hi, ... 11.

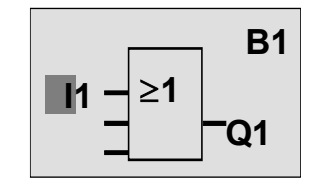

Нажмите ОК: теперь I1 соединен с входом блока ИЛИ. Курсор переходит к следующему входу блока ИЛИ.

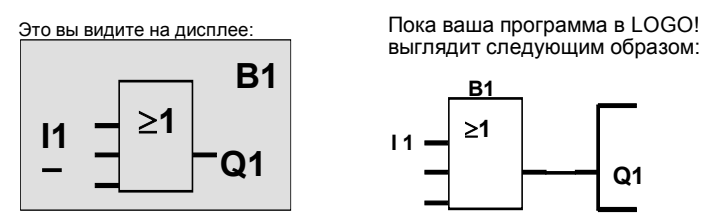

Теперь соедините вход I2 с входом блока ИЛИ. Вы уже знаете, как это сделать:

- 1. Перейдите в режим ввода:
- 2. Выберите список Со:
- 3. Примите список Со:
- 4. Выберите 12:
- 5. Примите 12:
- Нажимайте ▼ или ▲ Нажмите ОК Нажимайте ▼ или ▲ Нажмите ОК

Нажмите ОК

LOGO! Руководство<br>A5E00380835-01

#### Теперь I2 соединен с входом блока ИЛИ:

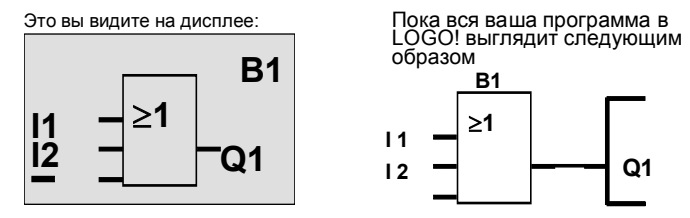

В этой программе нам не нужны два последних входа блока ИЛИ. Неиспользуемые входы вы можете отметить символом 'х'. Введите 'х' дважды:

Нажмите ОК

Нажмите ОК

Нажмите ОК

Нажимайте ▼ или ▲

Нажимайте ▼ или ▲

Q<sub>1</sub>

- 1. Перейдите в режим ввода:
- 2. Выберите список Со:
- 3. Примите список Со:
- 4. Выберите 'х':
- 5. Примите х:

Это вы видите на дисплее:

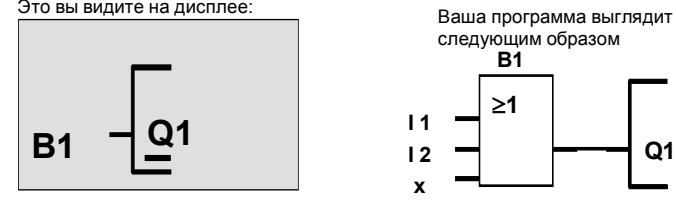

LOGO! Руководство<br>A5E00380835-01

#### Внимание

Вы можете по отдельности инвертировать входы основных и специальных функций, т.е. если к некоторому входу приложена логическая "1", то коммутационная программа применяет "0", и наоборот, если приложен "0", то применяется "1". Чтобы инвертировать вход, переместите на этот вход курсор, например:

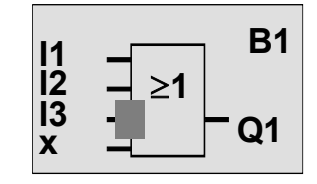

Нажмите клавишу ОК.

Теперь нажмите клавишу ▼или ▲, чтобы инвертировать этот вход: -

Затем нажмите ESC.

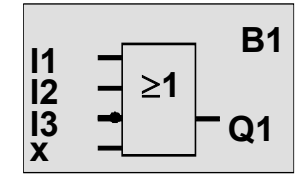

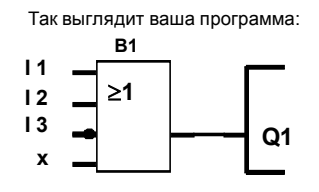

Если вы хотите еще раз просмотреть свою первую программу, то вы можете использовать клавишу < или • для перемещения курсора по программе.

Но теперь мы покинем режим программирования. Вот как это делается:

Вернитесь в меню программирования: Нажмите ESC

LOGO! Руководство<br>A5E00380835-01

#### Внимание

LOGO! теперь сохранил вашу коммутационную программу в энергонезависимой памяти. Программа останется в памяти LOGO! до тех пор, пока вы явно не удалите ее вводом соответствующей команды.

Текущие значения специальных функций могут быть сохранены при исчезновении питания, если эти функции поддерживают параметр "Retentive [Сохраняемая]" и имеется в распоряжении необходимая программная память.

## 3.7.4 Присвоение имени коммутационной программе

Вы можете присвоить своей коммутационной программе имя. Имя состоит из букв верхнего и нижнего регистра, цифр и специальных символов. Максимальная длина имени 16 символов.

В меню программирования:

- Нажимайте ▼ или ▲ 1. Переместите «>» на 'Edit..': 2. Примите 'Edit':
	- Нажмите ОК

Нажмите ОК

- 3. Переместите «>» на 'Edit Name': Нажимайте V или ▲
- 4. Примите 'Edit Name':

С помощью клавиш ▲ и ▼ вы можете пролистывать алфавит от A(a) до Z(z), цифры и специальные символы. Вы можете листать их в прямом и обратном направлении. Здесь вы можете выбрать любую букву, цифру или символ.

Для ввода пробела просто переместите курсор клавишей ► в следующую позицию. Это первый символ в списке.

Примеры:

Нажмите ▼ один раз: результатом будет « А » Нажмите ▲ 4 раза: результатом будет « { », и т.д.

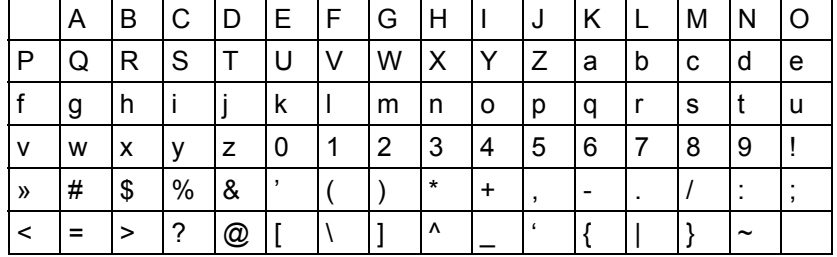

В вашем распоряжении имеются следующие символы:

Пусть вы хотите назвать свою коммутационную программу «ABC»:

5. Выберите « А»:

- Нажмите ▼ 6. К следующей букве: Нажмите ▶
- 7. Выберите « В»: Нажмите ▼
- 8. К следующей букве:
	- Нажмите ▶
- 9. Выберите « С»:
- Нажмите ▼

10. Подтвердите все имя: Нажмите ОК Ваша программ теперь получила имя «АВС», и вы снова находитесь в меню программирования.

Для изменения имени коммутационной программы действуйте так же, как и при вводе имени.

#### Внимание

Имя программы может быть изменено только в режиме программирования. Прочитать имя программы можно в режиме программирования и в режиме параметризации.

### 3.7.5 Пароль

С помощью пароля вы можете защитить программу от несанкционированного доступа.

LOGO! Руководство<br>A5E00380835-01

#### Как назначить пароль

Максимальная длина пароля равна 10 символам. Он состоит только из заглавных букв (от А до Z). Непосредственно на LOGO! пароль можно назначать, изменять и деактивизировать только в меню «Password [Пароль]».

В меню программирования:

1. Переместите '>' на 'Password': Нажимайте ▼ или ▲

2. Примите 'Password':

С помощью клавиши ▼ или ▲ вы можете перемещаться вверх и вниз по алфавиту и выбрать букву. Так как LOGO! для ввода пароля предоставляет в ваше распоряжение только заглавные буквы, то до букв, находящихся в конце алфавита, можно добраться быстрее с помощью клавиши ▲: Нажатие ▲ один раз даст вам «Z»

Нажатие ▲ дважды дает «Y» и т.д.

Назначим теперь нашей первой программе пароль

«АА». Дисплей теперь показывает следующее:

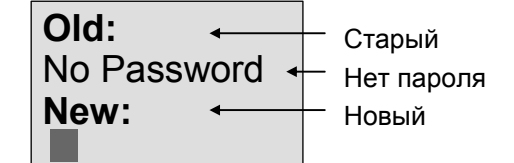

Последовательность действий здесь такая же, как и при вводе имени программы. Под «New [Новый]» введите следующее:

- 3. Выберите « **A**»:
- Нажмите ▼

Нажмите ОК

- 4. К следующей букве:
- 5. Выберите « А»:
- Нажмите ▶
- Нажмите ▼

LOGO! Руководство<br>A5E00380835-01

На дисплее теперь отображается:

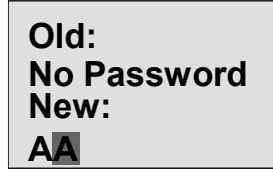

6. Подтвердите пароль: Нажмите ОК

Ваша программа теперь защищена паролем «АА», и вы снова находитесь в меню программирования.

#### Замечание

Если ввод нового пароля прерывается нажатием ESC, то LOGO! возвращается в меню программирования без сохранения пароля.

Пароль можно ввести также в LOGO!Soft Comfort. Программу, защищенную паролем, вы сможете загружать в LOGO!Soft Comfort или редактировать на устройстве, только после ввода правильного пароля.

Если вы хотите создать программу для защищенного программного модуля (платы) и позднее ее изменять, то при создании этой программы вы должны задать пароль (см. раздел 6.1).

#### Изменение пароля

Для изменения пароля вы должны знать текущий пароль.

В меню программирования:

1. Переместите '>' на 'Password': Нажимайте V или ▲

2. Примите 'Password': Нажмите ОК

Выберите «Old [Старый]» и введите старый пароль (в нашем случае 'АА'), повторяя шаги с 3 по 6, как описано выше.

LOGO! Руководство<br>A5E00380835-01

На дисплее теперь отображается:

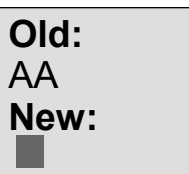

Теперь вы можете ввести новый пароль под «New [Новый]», напр., «ZZ»:

- 3. Выберите «Z»:
- 4. К следующей букве:
- 5. Выберите «Z»:
- Нажмите ▲
- Нажмите ▶
	- Нажмите ▲

Теперь дисплей отображает:

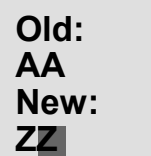

6. Подтвердите свой новый пароль: Нажмите ОК «ZZ» теперь является вашим новым паролем, и вы снова находитесь в меню программирования.

### Деактивизация пароля

Пусть вы по какой-то причине хотите деактивизировать пароль. Например, вы хотите предоставить право доступа к своей программе другому пользователю. Так же, как и при изменении пароля, вы должны знать текущий пароль (в нашем примере «ZZ»). В меню программирования:

1. Переместите '>' на 'Password': Нажимайте V или ▲

2. Примите 'Password': Нажмите ОК

Под «Old [Старый]» вы должны ввести свой текущий пароль, как описано в шагах с 3 по 5. Подтвердите свой ввод с помощью ОК.

LOGO! Руководство<br>A5E00380835-01

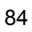

На дисплее теперь отображается:

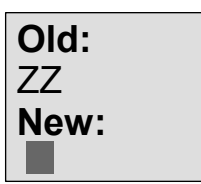

Теперь деактивизируйте пароль, оставив поле ввода пустым:

3. Подтвердите «пустой» пароль: Нажмите ОК Пароля больше нет. Вы возвращаетесь в меню программирования.

#### Замечание

Эта деактивизация выключает запрос пароля. При этом редактирование становится возможным без ввода пароля. Оставьте теперь запрос пароля выключенным, чтобы ускорить наше продвижение по оставшейся части упражнений и примеров.

#### Пароль: неверный ввод!

При вводе неверного пароля и его подтверждении нажатием ОК LOGO! не переходит в режим редактирования, а возвращается в меню программирования. Это повторяется снова и снова, пока вы не введете правильный пароль.

LOGO! Руководство<br>A5E00380835-01

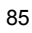

### **3.7.6 Перевод LOGO! в режим RUN**

Перевод LOGO! в режим RUN производится в главном меню.

1. Вернитесь в главное меню: Нажмите ESC

2. Переместите '>' на 'Start': Нажимайте ▲ или

3. Примите 'Start': Нажмите OK

LOGO! запускает коммутационную программу и отображает на дисплее следующее:

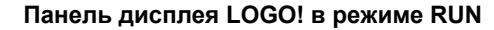

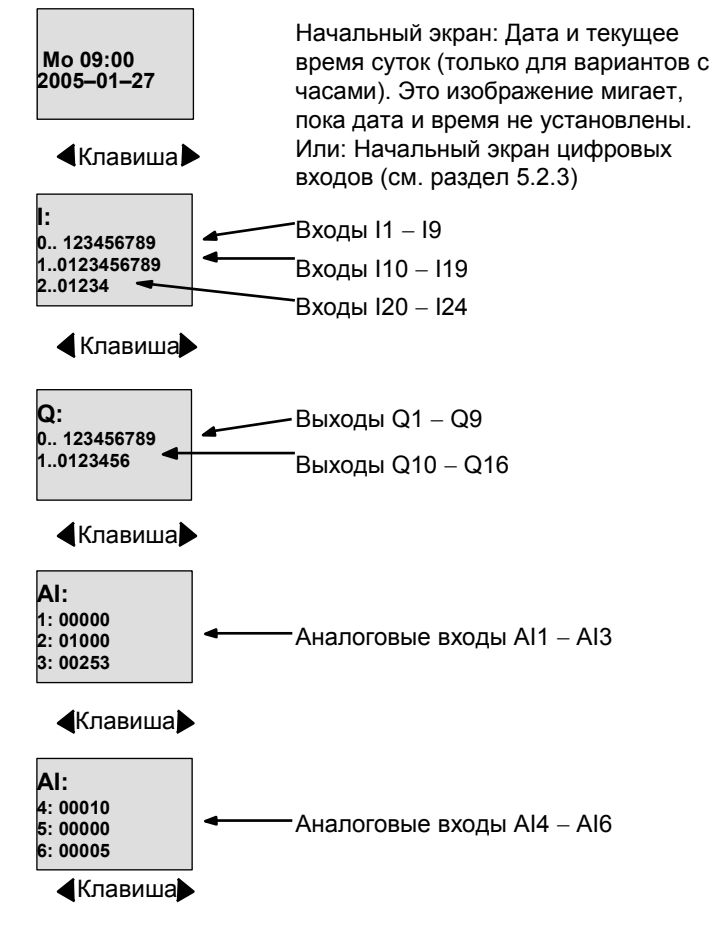

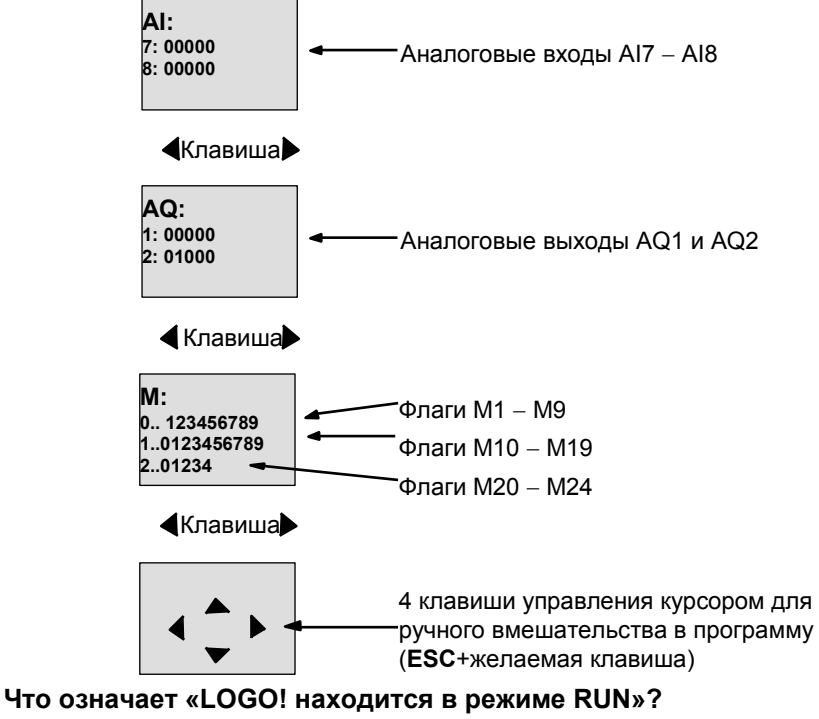

В режиме RUN LOGO! выполняет программу. Для этого он сначала считывает состояния входов, использует заданную вами программу для определения состояний выходов и включает или выключает выходы.

LOGO! представляет состояние входа или выхода следующим образом:

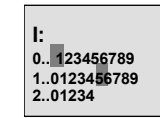

Вход/выход имеет состояние **I:** '1': инвертирован Вход/выход имеет состояние '0': не инвертирован

**Q: 0.. 123456789 1..0123456**

В этом примере установлены только входы/выходы I1, I15, Q8 и Q12

### **Отображение состояния на дисплее**

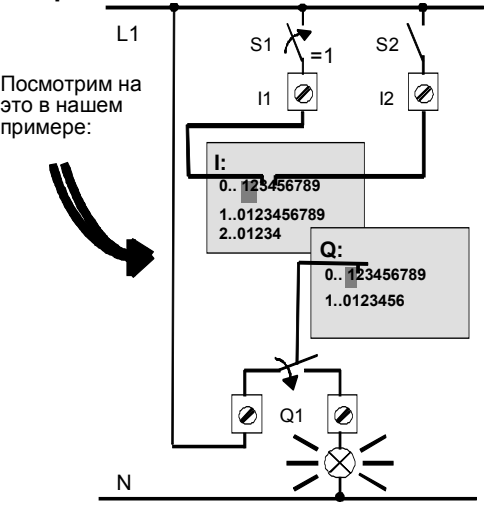

Когда ключ S1 замкнут, напряжение прикладывается к входу I1, который получает состояние '1'. LOGO! рассчитывает состояния выходов с помощью программы. Выход Q1 здесь имеет состояние '1'. Когда Q1 имеет состояние '1', LOGO! включает реле Q1, и потребитель на выходе Q1 получает напряжение.

### 3.7.7 Вторая коммутационная программа

До сих пор вы успешно ввели свою первую коммутационную программу (кроме того, присвоили программе имя и, при желании, назначили пароль). В этом разделе мы вам покажем, как можно изменить существующую коммутационную программу и использовать специальные функции.

С помощью второй программы мы вам покажем:

- Как вставить блок в существующую программу.  $\bullet$
- Как выбрать блок для специальной функции.
- $\bullet$ Как вводить параметры.

### Изменение схем

Чтобы создать вторую программу, мы слегка изменим первую.

Начнем с рассмотрения коммутационной схемы для второй программы:

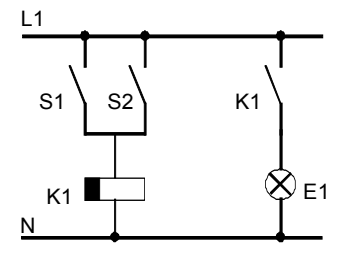

Вы уже знаете первую часть схемы. Ключи S1 и S2 управляют реле. Это реле включает потребителя Е1. Оно должно снова выключить потребителя по истечении 12 минут

В LOGO! соответствующая коммутационная программа выглядит следующим образом:

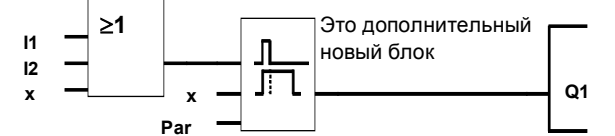

Из первой программы вы здесь снова найдете блок ИЛИ и выходное реле Q1. Новой является только задержка выключения.

LOGO! Руководство<br>A5E00380835-01

#### Редактирование коммутационной программы

Переключите LOGO! в режим программирования. Напоминаем, как это делается:

- 1. Переключите LOGO! в режим программирования (В режиме RUN: нажмите ESC. Это откроет меню параметризации. Выберите в нем команду 'Stop', подтвердите выбор с помощью ОК, переместите '>' на 'Yes [Да]' и еще раз подтвердите выбор с помощью ОК). См. стр. 66.
- 2. Выберите в главном меню «Program»
- 3. В меню программирования выберите «Edit», подтвердите выбор нажатием ОК. Затем выберите «Edit Prg» и подтвердите выбор нажатием ОК. Если необходимо, введите по запросу пароль и подтвердите нажатием ОК.

Теперь вы можете изменять существующую программу.

## Добавление блока в коммутационную программу

Подведите курсор под В в В1 (В1 - номер блока ИЛИ):

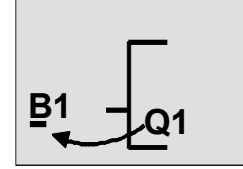

Для перемещения курсора нажмите клавишу

В этой точке мы вставим новый блок. Нажмите ОК.

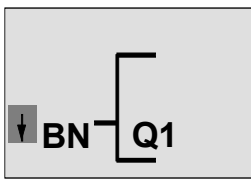

LOGO! отображает список BN.

LOGO! Руководство<br>A5E00380835-01

#### Нажмите ▼, чтобы выбрать список SF:

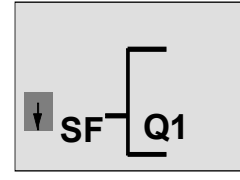

Список SF содержит блоки для специальных функций.

```
Нажмите OK.
```
Появляется блок первой специальной функции:

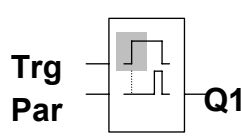

При выборе блока для основной или специально функции LOGO! показывает этот блок. Курсор в виде прямоугольника располагается на этом блоке. Выберите желаемый блок с помощью клавиши ▼ или▲.

Выберите желаемый блок (задержка выключения, см. следующий рисунок) и нажмите OK:

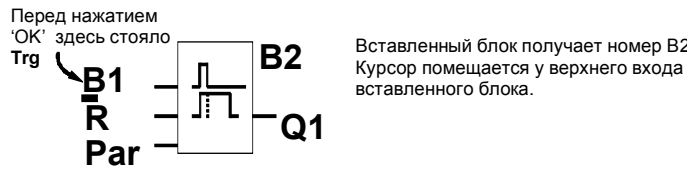

Вставленный блок получает номер B2.

Блок B1, ранее соединенный с Q1, автоматически соединяется с самым верхним входом нового блока. Обратите внимание, что соединять можно только цифровые входы с цифровыми выходами, а аналоговые входы с аналоговыми выходами. В противном случае 'старый' блок теряется. Блок задержки выключения имеет 3 входа. Верхний вход является входом запуска (Trg). Он используется для запуска задержки выключения. В нашем примере задержка выключения запускается блоком ИЛИ B1. Время и выходы сбрасываются с помощью входа сброса (R), а время задержки выключения устанавливается с помощью параметра T входа Par.

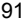

В нашем примере мы не используем вход сброса задержки выключения и обозначим его как соединительный элемент 'х'.

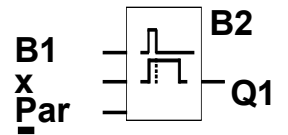

Дисплей теперь должен выглядеть следующим образом:

### Параметризация блока

- Теперь введите время задержки выключения Т:
- 1. Если курсор еще не находится под Раг,
	- переместите его туда:
- Нажимайте ▲ или 2. Перейдите в режим ввода: Нажмите ОК

LOGO! отображает окно параметризации:

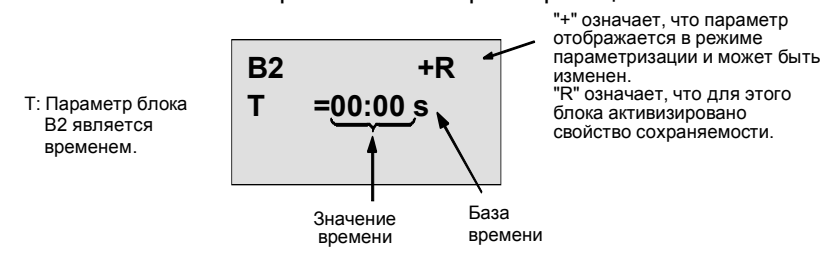

Для изменения значения времени:

- С помощью клавиш < и ► перемещайте курсор взад  $\bullet$ и вперед.
- Для изменения значения в желаемой позиции  $\bullet$ используйте клавиши ▲ и ▼.
- Когда вы ввели значение времени, нажмите ОК.  $\bullet$

LOGO! Руководство<br>A5E00380835-01

#### **Установка времени**

- Установите время T = 12:00 минут:
	- 1. Переместите курсор в первую позицию:
		- Клавиши < или  $\blacktriangleright$
	- 2. Выберите цифру '1': Клавиши ▲ или  $\Psi$
	- 3. Переместите курсор во вторую позицию:
		- Клавиши < или  $\blacktriangleright$
	- 4. Выберите цифру '2': Клавиши ▲ или
	- 5. Переместите курсор на единицу измерения: Клавиши < или  $\blacktriangleright$
	- 6. Выберите базу времени m (для минут):

Клавиши ▲ или ▼

### **Отображение/скрытие параметров – вид защиты**

Если вы хотите, чтобы в режиме параметризации параметры отображались (были скрыты), и их можно (нельзя) было изменять:

1. Переместите курсор на вид защиты:

Нажимайте < или ►

- 
- 2. Выберите вид защиты: Нажимайте ▲ или

На дисплее теперь вы должны увидеть:

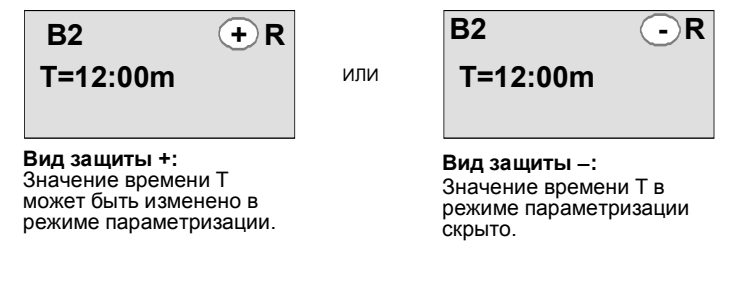

### 3. Завершите ввод: Клавиша OK

#### **Включение/выключение сохраняемости**

Если вы хотите, чтобы, например, при потере питания текущие данные сохранялись (или не сохранялись):

- 1. Переместите курсор на вид сохранения: Нажмите < или  $\blacktriangleright$
- 2. Выберите вид сохранения: Нажмите  $\blacktriangle$  или  $\nabla$

На дисплее вы теперь должны увидеть:

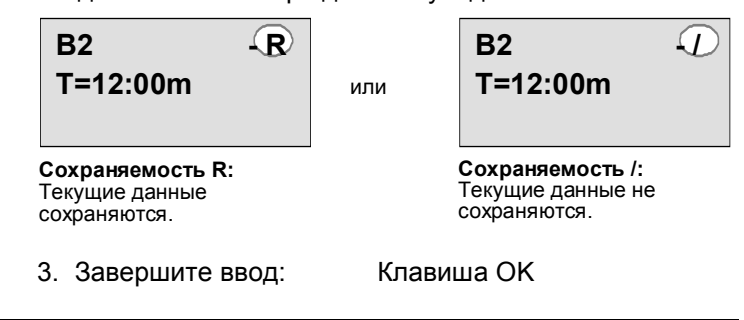

#### **Внимание**

Дополнительную информацию о режиме защиты см. в разделе 4.3.5.

Дополнительную информацию о сохраняемости см. в разделе 4.3.4.

Изменить вид защиты и сохраняемость можно только в режиме программирования, т.е. вы **не можете** этого сделать в режиме параметризации.

В этом руководстве вид защиты ("+" или "-") и сохраняемость ("R" или "/") представлены на дисплеях только в том случае, если они в данной ситуации могут быть изменены.

### **Проверка коммутационной программы**

Эта ветвь программы для Q1 теперь завершена. LOGO! отображает выход Q1. Теперь вы можете еще раз просмотреть на дисплее изображение программы. Для перемещения по программе используйте клавиши, напр.,  $\blacktriangleleft$  или  $\blacktriangleright$  для перемещения от блока к блоку, и  $\blacktriangleleft$ или для перемещения между входами блока.

Нажмите ОК

#### Выход из режима программирования

Как выйти из режима программирования, вы уже знаете из первой программы. В качестве напоминания:

- 1. Вернитесь в меню программирования: Нажмите ESC
- Нажмите ESC 2. Вернитесь в главное меню: Нажмите ▲ или ▼
- 3. Переместите '>' на 'Start':

4. Примите 'Start':

LOGO! теперь снова в режиме RUN:

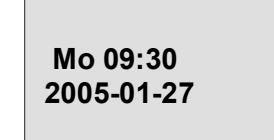

Вы можете использовать  $\blacktriangleleft$  и для листания страниц и проверки состояния входов и выходов.

### 3.7.8 Удаление блока

Предположим, что вы в своей программе хотите удалить блок B2 и соединить B1 непосредственно с Q1.

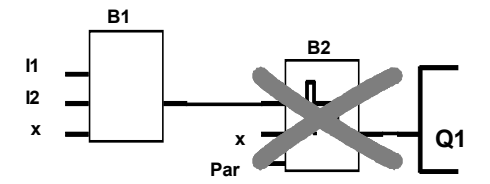

Для этого действуйте следующим образом:

- 1. Для этого действуйте следующим образом 66).
- 2. Выберите 'Edit': Нажимайте ▲ или ▼
- 3. Примите 'Edit': Нажмите ОК

(если нужно, введите пароль и нажмите ОК.)

- 4. Выберите 'Edit Prg': Нажимайте ▲ или ▼
- 5. Примите 'Edit Prg': Нажмите ОК

LOGO! Руководство<br>A5E00380835-01

6. Поместите курсор на вход блока Q1, т.е. под B2, с помощью клавиши <

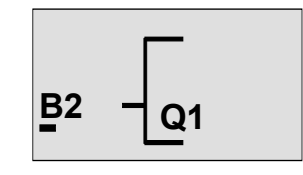

- 7. Нажмите ОК.
- 8. Теперь замените блок В2 блоком В1 непосредственно на выходе Q1. Действуйте следующим образом:
	- Выберите список **BN**:  $\blacksquare$
- Нажимайте ▲ или ▼
- Примите список BN:  $\overline{a}$
- Нажмите ОК
- Выберите 'В1':  $\overline{a}$ Примите'В1':
- Нажимайте ▲ или ▼ Нажмите ОК

Результат: Блок В2 теперь удален, так как он больше не используется в схеме. Блок В1 заменил блок В2 непосредственно на выходе.

#### $3.7.9$ Удаление нескольких связанных блоков

Предположим, что вы хотите удалить блоки В1 и В2 из следующей программы (соответствует программе из раздела 3.7.7).

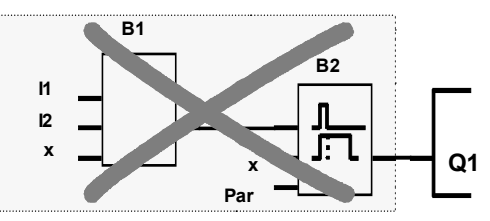

Действуйте следующим образом:

- 1. Переключите LOGO! в режим программирования (чтобы вспомнить, см. стр. 66).
- 2. Выберите 'Edit':

Нажимайте ▲ или ▼ Нажмите ОК

3. Примите 'Edit': (Если необходимо, введите пароль и подтвердите клавишей ОК.)

LOGO! Руководство<br>A5E00380835-01

- 4. Выберите 'Edit Pra':
- Нажимайте ▲ или ▲ Нажмите ОК
- 5. Примите 'Edit Prg': 6. Поместите курсор на вход блока Q1, т.е. под B2.
- Используйте для этого клавишу <

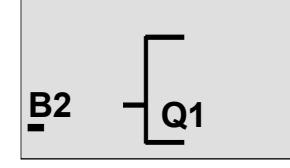

- 7. Нажмите ОК.
- 8. Теперь замените блок В2 соединительным элементом х на выходе Q1. Действуйте следующим образом:
	- Выберите список Со:
- Нажимайте ▲ или ▼ Нажмите ОК
- Примите список Со: Выберите 'х':  $\mathbf{r}$
- Нажимайте ▲ или ▼
- Примите 'х':
- Нажмите ОК

Результат: Блок В2 удален, так как он более не используется в схеме, и все соединенные с ним блоки тоже удаляются (например, блок В1 в данном примере.

### 3.7.10 Исправление ошибок программирования

Ошибки программирования в LOGO! исправляются очень легко:

- Если вы еще не завершили ввод, вы можете использовать ESC, чтобы вернуться на шаг назад.
- Если вы уже ввели все входы, просто введите неправильный вход еще раз:
	- 1. Переместите курсор к месту ошибки
	- 2. Перейдите в режим ввода. Нажмите ОК
	- 3. Введите правильную входную цепь.

LOGO! Руководство<br>A5E00380835-01

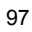

Вы можете заменить один блок другим только в том случае, если новый блок имеет ровно столько входов, что и старый. Однако вы можете удалить старый блок и вставить новый. Вы можете выбрать любой новый блок.

### 3.7.11 Выбор аналоговых выходных значений для перехода RUN/STOP

Вы можете выбрать аналоговые значения, которые выводятся на обоих аналоговых выходах, когда LOGO! переходит из режима RUN в состояние STOP. В меню программирования:

- 1. Переместите «>» на 'Edit..':
- 2. Примите 'Edit':
- Нажимайте ▼ или ▲ Нажмите ОК
- 3. Переместите «>» на 'AQ in Stop':
	-
- 4. Примите 'AQ in Stop':
- Нажимайте ▼ или ▲ Нажмите ОК

На дисплее LOGO! отображается следующее:

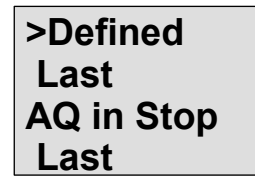

Текущая настройка аналоговых выходных каналов отображается в самой нижней строке. Значением по умолчанию является 'Last [Последнее]'. Вы можете выбрать значение 'Last' (т.е. на аналоговых выходах сохраняется последнее значение) или значение 'Defined [Определенное]' (т.е. на аналоговых выходах устанавливаются заданные значения). Когда LOGO! переходит из режима RUN в STOP, то значения на аналоговых выходах также изменяются в зависимости от настройки.

5. Выберите желаемую настройку: Нажимайте ▲ или ▼.

6. Подтвердите ввод:

LOGO! Руководство A5F00380835-01

Нажмите ОК

#### Задание определенного выходного аналогового значения

Вы хотите выводить определенное аналоговое значение на обоих аналоговых выходах.

- 1. Переместите '>' на 'Defined': Нажимайте ▲ или ▼
- 2. Примите 'Defined': Нажмите ОК

На дисплее отображается:

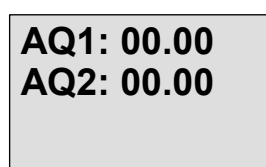

- 3. Введите для каждого из двух аналоговых выходов определенное выходное значение.
- 4. Подтвердите ввод: Нажмите ОК

### 3.7.12 Удаление коммутационной программы

Для удаления программы:

1. Переключите LOGO! в режим программирования

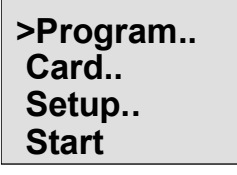

LOGO! отображает главное меню

2. В главном меню переместите '>' клавишей ▲ или ▼ на 'Program'. Нажмите ОК.

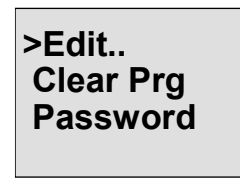

LOGO! переходит в меню программирования.

- 3. Переместите '>' на 'Clear Prg':
- 4. Примите 'Clear Prg':

Нажимайте ▲ или ▼ Нажмите ОК

LOGO! Руководство<br>A5E00380835-01

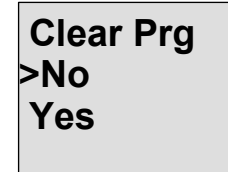

Если вы не хотите удалять программу, оставьте '>' на 'No [Нет]' и нажмите ОК.

Если вы уверены, что вы хотите удалить программу, сохраненную в LOGO!:

- 5. Переместите '>' на Yes [Да]:
- Нажмите ▲ или ▼

6. Нажмите ОК.

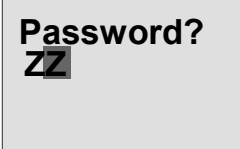

Чтобы предотвратить<br>непреднамеренное удаление вашей попредпашеренное удаление вашей<br>коммутационной программы, вам его назначили).

- 7. Введите свой пароль.
- 8. Нажмите ОК. Коммутационная программа удаляется.

#### Внимание

Если вы забыли свой пароль, то для удаления программы вы должны 4 раза ввести неверный пароль.

### 3.7.13 Переход на зимнее/летнее время

Вы можете активизировать или деактивизировать автоматический переход на зимнее/летнее время

- в режиме параметризации вызовом команды меню  $\bullet$ «Set [Установить]..»
- в режиме программирования вызовом команды меню «Setup [Настройка]».

LOGO! Руководство<br>A5E00380835-01

### Активизация/деактивизация автоматического перехода на зимнее/летнее время в режиме программирования:

- 1. Переведите LOGO! в режим программирования.
- 2. Теперь вы находитесь в главном меню и хотите
- выбрать пункт меню 'Setup': 3. Примите 'Setup':
- 4. Переместите '>' на 'Clock':
- 5. Примите 'Clock':
- 6. Переместите '>' на 'S/W Time [З/Л время]':

Нажимайте ▲ или ▼ Нажмите ОК Нажимайте ▲ или ▼ Нажмите ОК

Нажимайте ▲ или ▼ Нажмите ОК

7. Примите 'S/W Time': LOGO! отображает на дисплее:

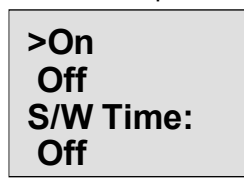

Текущая установка автоматического перехода на зимнее/летнее время показана в нижней строке. Заводская установка по умолчанию - Off ('Off': деактивизирован).

#### Активизация/деактивизация автоматического перехода на зимнее/летнее время в режиме параметризации:

Если вы хотите активизировать или деактивизировать автоматический переход на зимнее/летнее время в режиме параметризации, выберите в меню параметризации 'Set.. [Установить]', затем меню 'Clock [Часы]' и 'S/W Time [Летнее/зимнее время]'. Теперь вы можете активизировать или деактивизировать автоматический переход на зимнее/летнее время.

### Активизация перехода на зимнее/летнее время

Теперь вы хотите активизировать этот переход и установить или определить его параметры:

- 1. Переместите '>' на 'Оп [Вкл]': Нажимайте ▲ или ▼
- 2. Подтвердите 'On': Нажмите ОК

LOGO! Руководство<br>A5E00380835-01

На дисплее отображается:

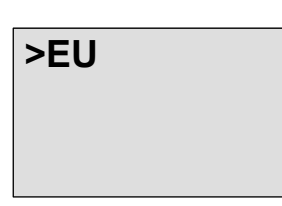

3. Выберите желаемый переход: Нажимайте ▲ или Объяснение того, что появляется на дисплее?:

- '**EU**' представляет начало и окончание летнего времени в Европе.
- '**UK**' представляет начало и окончание летнего времени в Великобритании.
- '**US**' представляет начало и окончание летнего времени в Соединенных Штатах.
- '**AUS**' представляет начало и окончание летнего времени в Австралии.
- '**AUS–TAS**' представляет начало и окончание летнего времени в Австралии/Тасмании.
- '**NZ**' представляет начало и окончание летнего времени в Новой Зеландии.
- **. .** : здесь вы можете произвольно задать месяц, день и разницу во времени.

Запрограммированные по умолчанию переходы вы найдете в следующей таблице:

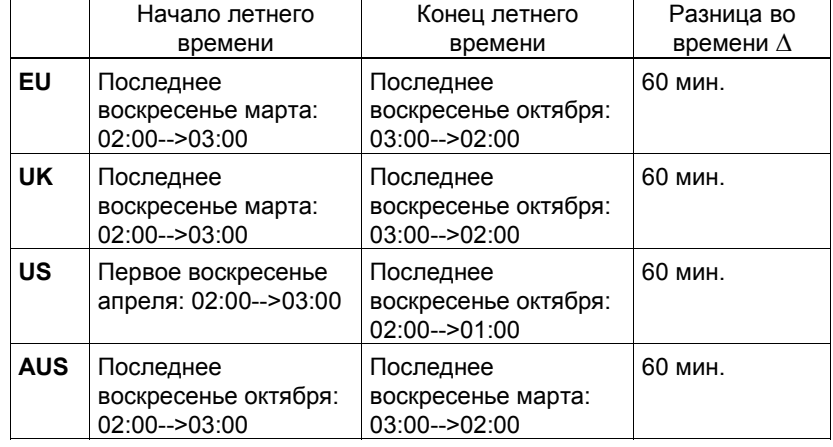

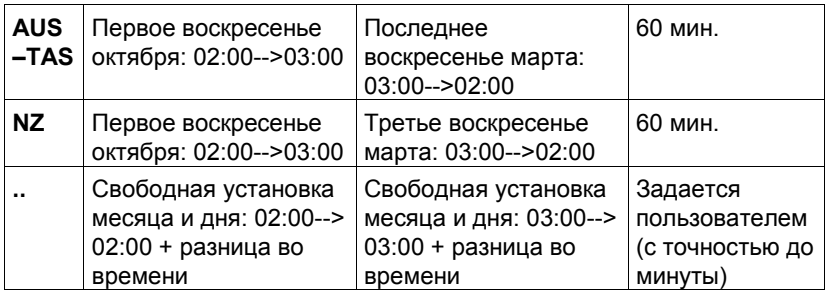

#### **Внимание**

Вы можете задать разницу во времени ∆ от 0 до 180 минут.

Пусть вы хотите активизировать европейский переход на зимнее/летнее время:

- 4. Переместите '>' на 'EU': Нажимайте ▲ или
- 5. Подтвердите 'EU': Нажмите OK

LOGO! отображает следующее:

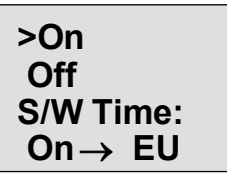

LOGO! показывает, что активизирован европейский переход на зимнее/летнее время.

#### **Установка собственных параметров**

Если ни один из параметров перехода не подходит вашей стране, вы можете установить свои параметры через пункт меню '**. .**'. Вот как это делается:

- 1. Еще раз подтвердите 'On': Нажмите OK
- 2. Переместите '>' на '. .': Нажимайте ▲ или
- 3. Примите пункт меню'. .' : Нажмите OK

#### На дисплее отображается:

Курсор/ сплошной прямоугольник

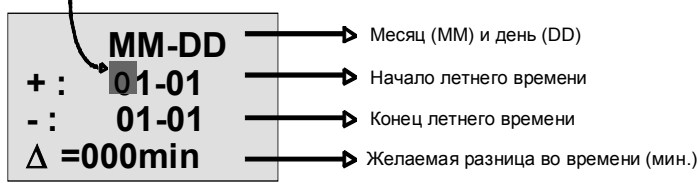

Пусть вы хотите ввести следующие параметры: начало летнего времени 31-го марта, конец летнего времени 1-го ноября, разница во времени 120 минут.

Вот как вы можете ввести свои данные:

- С помощью клавиш < и > перемещайте курсор в виде сплошного прямоугольника взад и вперед.
- С помощью клавиш А и V изменяйте значения в позиции, где находится курсор.

На дисплее отображается:

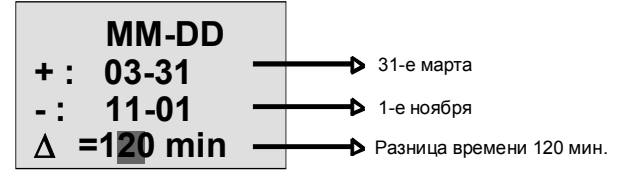

• После ввода всех значений нажмите OK. Теперь вы ввели свои параметры перехода на зимнее/летнее время. LOGO! отображает на дисплее:

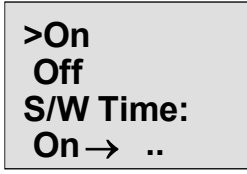

LOGO! показывает, что переход на летнее/зимнее время активизирован, и что параметры установлены пользователем ('..').

#### **Внимание**

Для деактивизации перехода на летнее/зимнее время вам нужно только подтвердить клавишей **OK** позицию 'Off' в этом меню.

#### **Внимание**

Переход на зимнее/летнее время функционирует только в том случае, если LOGO! работает (RUN или STOP). Он не функционирует, если LOGO! находится в режиме буферизации (см. раздел 4.3.3).

### **3.7.14 Синхронизация**

Синхронизация времени между LOGO! и подключенным коммуникационным модулем EIB/KNX (начиная с версии 0AA1!) может быть активизирована и деактивизирована

- в режиме параметризации через пункт меню «Set.. [Установить]» (пункт меню «Clock [Часы]»)
- в режиме программирования в меню настройки (пункт меню «Clock»).

Если синхронизация включена, то LOGO! может получать время суток из коммуникационного модуля EIB/KNX (начиная с версии 0AA1).

Независимо от того, включена синхронизация или нет, время суток всегда передается в модули расширения при включении питания, каждый час (в режиме STOP или RUN) и при изменение времени (когда выполняется 'Set Clock [Установка часов]' или после перехода на зимнее/летнее время).

#### Внимание

При использовании основного модуля LOGO! с цифровыми или аналоговыми модулям расширения, но без коммуникационного модуля EIB/KNX, начиная с версии 0AA1, синхронизация времени не может быть активизирована. Поэтому проверьте, деактивизирована ли синхронизация времени (параметр 'Sync' должен быть установлен на 'Off [Выкл]').

### Активизация/деактивизации синхронизации в режиме программирования:

- 1. Переведите LOGO! в режим программирования.
- 2. Вы теперь находитесь в главном меню и хотите
- выбрать 'Setup [Настройка]': Нажимайте ▲ или ▼ 3. Примите 'Setup': Нажмите ОК
- 4. Переместите '>' на 'Clock [Часы]':
- 5. Примите 'Clock':
- Нажимайте ▲ или Нажмите ОК Нажимайте ▲ или ▼
- 6. Переместите '>' на 'Sync':
- Нажмите ОК
- 7. Примите 'Sync':

LOGO! отображает на дисплее следующее:

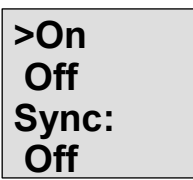

Текущая настройка функции автоматической синхронизации отображается в нижнем ряду. Установка по умолчанию 'Off': деактивизирована.

#### Активизация/деактивизация синхронизации в режиме параметризации:

Если вы хотите активизировать и деактивизировать автоматическую синхронизацию в режиме параметризации, выберите в меню параметризации 'Set.. [Установить]', затем меню 'Clock [Часы]' и 'Sync [Синхронизация]'. Теперь вы можете активизировать и деактивизировать автоматическую синхронизацию.

LOGO! Руководство<br>A5E00380835-01

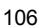

### Активизация синхронизации

Вы хотите активизировать синхронизацию:

- 1. Переместите '>' на 'On': Нажимайте ▲ или ▼ Нажмите ОК
	- 2. Примите 'On':

LOGO! отображает на дисплее следующее:

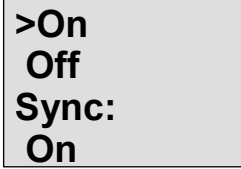

LOGO! Руководство<br>A5E00380835-01

## **3.8 Объем памяти и размер схемы**

Размер коммутационной программы в LOGO! ограничен объемом памяти (местом в памяти, занимаемым блоками).

#### **Области памяти**

#### • **Программная память**:

Для своей программы в LOGO! вы можете использовать лишь ограниченное количество блоков.

Второе ограничение определяется максимальным количеством байтов, которое может содержать коммутационная программа. Общее количество используемых байтов может быть определено путем сложения количества байтов, используемых для соответствующих функциональных блоков.

• **Сохраняемая память (Rem)**:

Область, в которой LOGO! хранит фактические значения, которые должны быть сохранены, напр., значение счетчика рабочего времени. В блоках с необязательным использованием функции сохранения эта область памяти используется только в том случае, если свойство сохранения активизировано.

#### **Ресурсы, доступные в LOGO!**

Максимальный объем ресурсов, который может быть занят коммутационной программой в LOGO!:

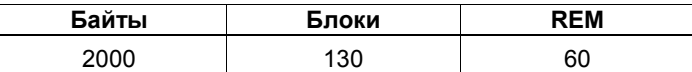

LOGO! контролирует использование памяти и предлагает в списках функций только те функции, для которых в данный момент еще имеется в распоряжении достаточное количество памяти.

### **Потребность в памяти**

Следующая таблица дает обзор потребностей в памяти для основных и специальных функций:

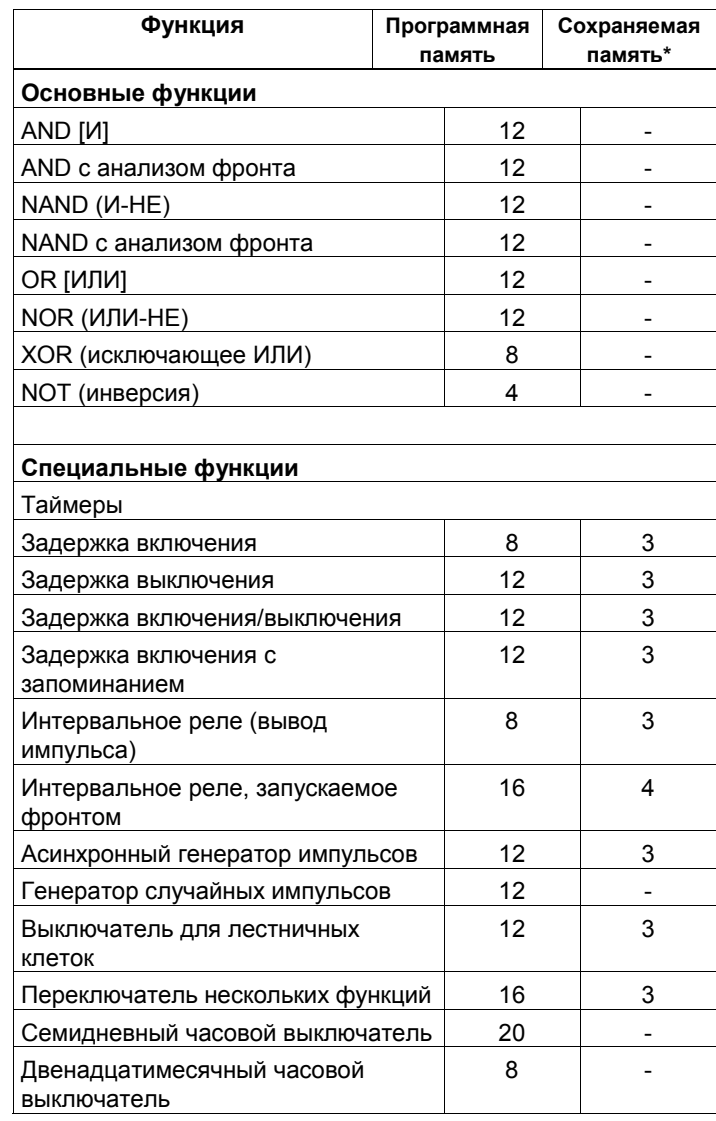

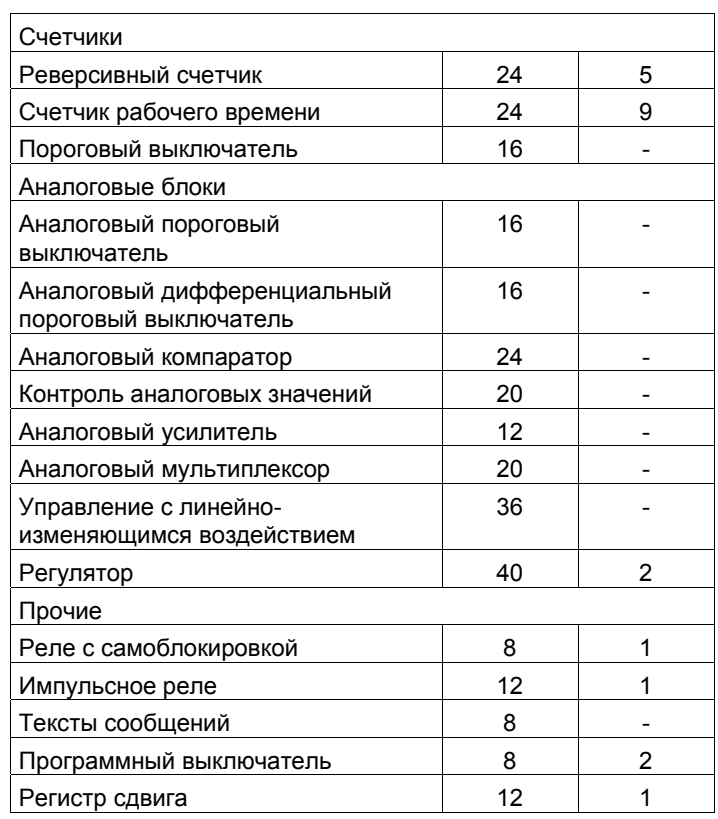

\*: Байты в области сохраняемой памяти (Rem), если сохраняемость активизирована.

#### **Использование областей памяти**

Если вы при редактировании программы не можете добавить очередной блок, то это признак того, что область памяти полностью занята. LOGO! предлагает только те блоки, для которых он может предоставить достаточный объем памяти. Если ни один блок из списка не может быть добавлен в программу LOGO!, то этот список вы не сможете вызвать.

Если область памяти полностью использована, то вам нужно оптимизировать свою коммутационную программу или использовать второй LOGO!

### Определение потребного количества памяти

При расчете потребностей схемы в памяти вы всегда должны принимать в расчет все области памяти.

### Пример:

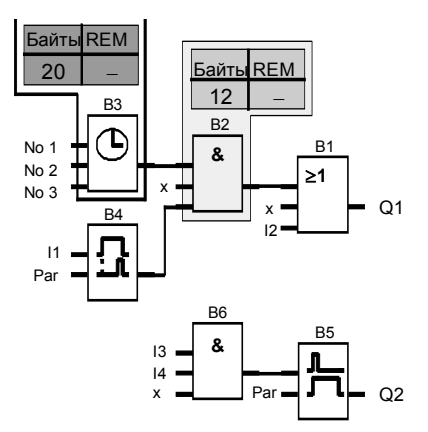

#### Пример программы содержит:

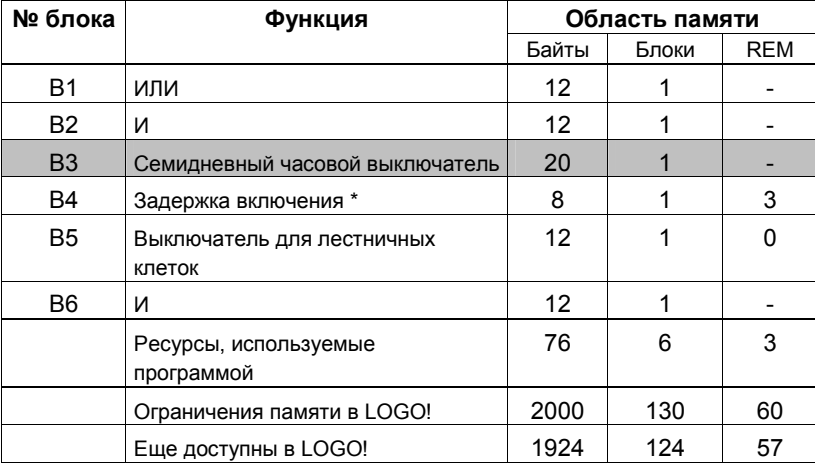

\*: Параметризовано с сохраняемостью.

Таким образом, программа входит в LOGO!.

LOGO! Руководство<br>A5E00380835-01

### **Индикация свободного места в памяти**

LOGO! отображает количество свободного места в памяти.

Действуйте следующим образом:

- 1. Переведите LOGO! в режим программирования (в качестве напоминания, см. стр. 66).
- 2. Выберите '**Edit**': Нажимайте ▲ или
- 3. Примите 'Edit': Нажмите OK
- 4. Выберите '**Memory? [Память?]**'**:**
	- Нажимайте ▲ или

5. Примите 'Memory?': Нажмите OK

На дисплее отображается:

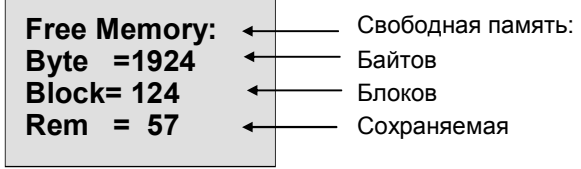